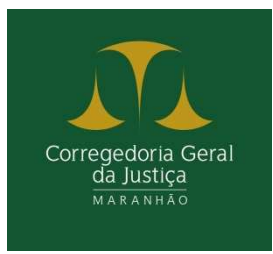

## GUIA PARA PUBLICAÇÃO DA PRESTAÇÃO DE CONTAS DE VALORES DESTINADOS A ENTIDADES SOCIAIS EM ATENDIMENTO AOS NORMATIVOS DO CONSELHO NACIONAL DE JUSTIÇA RESOLUÇÕES 111/2009 E 154/2012 DO CONSELHO NACIONAL DE JUSTIÇA E DO PROVIMENTO 10/2012

## ANEXO Relativo à CIRCULAR CGJ 1492021

**Assunto**: designação de servidor para publicação da Prestação de Contas de valores destinados a entidades sociais.

## Julho/2021

Este é um guia rápido e tem como finalidade orientar o servidor no acesso e na correta publicação da Prestação de Contas relativas à destinação de valores de penas pecuniárias a entidades sociais, a ser disponibilizado no menu PRIMEIRO GRAU, do Portal do Poder Judiciário. Ele foi desenvolvido de forma didática, seguindo todos os passos apresentados no sistema "Gerenciador de Conteúdo", disponível na Plataforma Sentinela.

**PASSO 1**. Entrar na Plataforma Sentinela, utilizando login e senha do servidor habilitado.

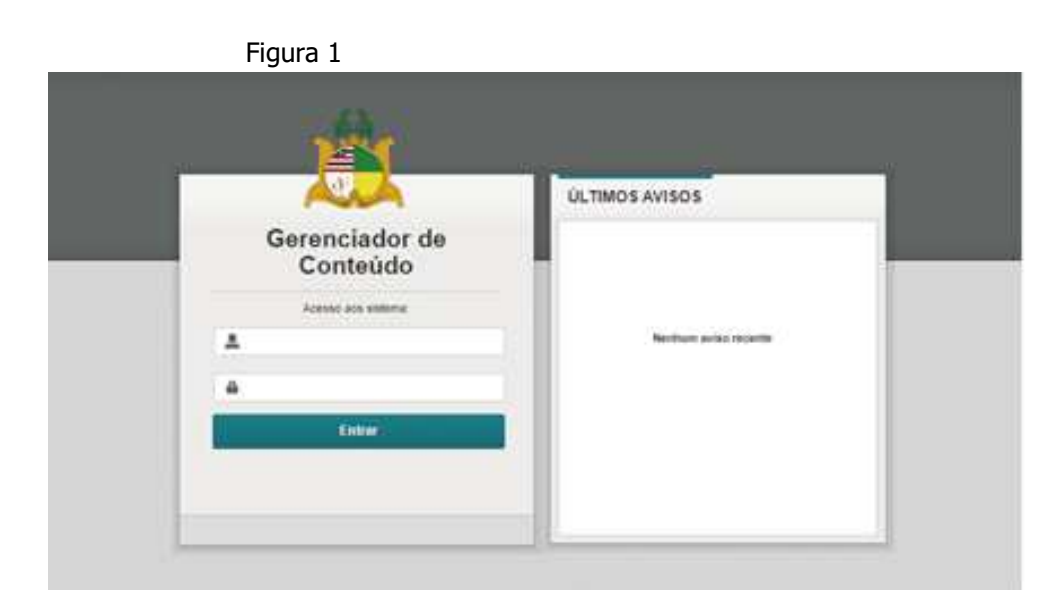

**PASSO 2**. Acessar "Novo Gerenciador", disponível dentro do ambiente Sentinela.

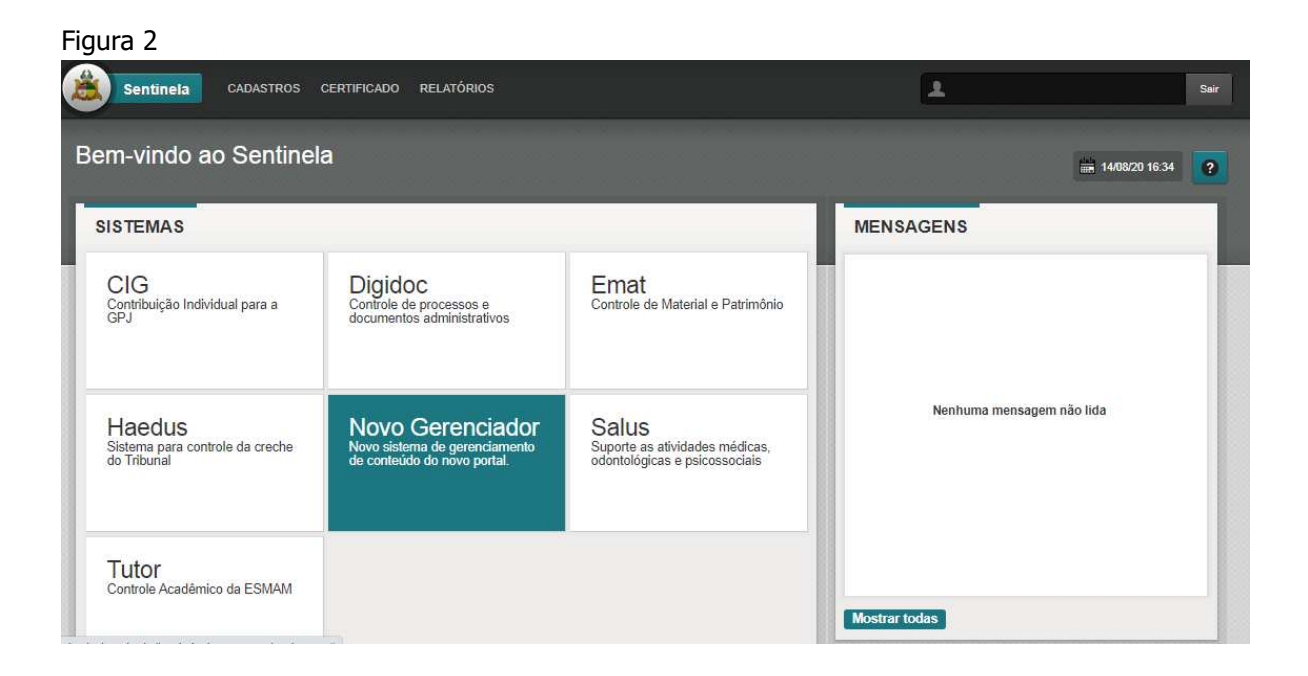

**PASSO 3**. Clique no módulo "Prestação de Contas".

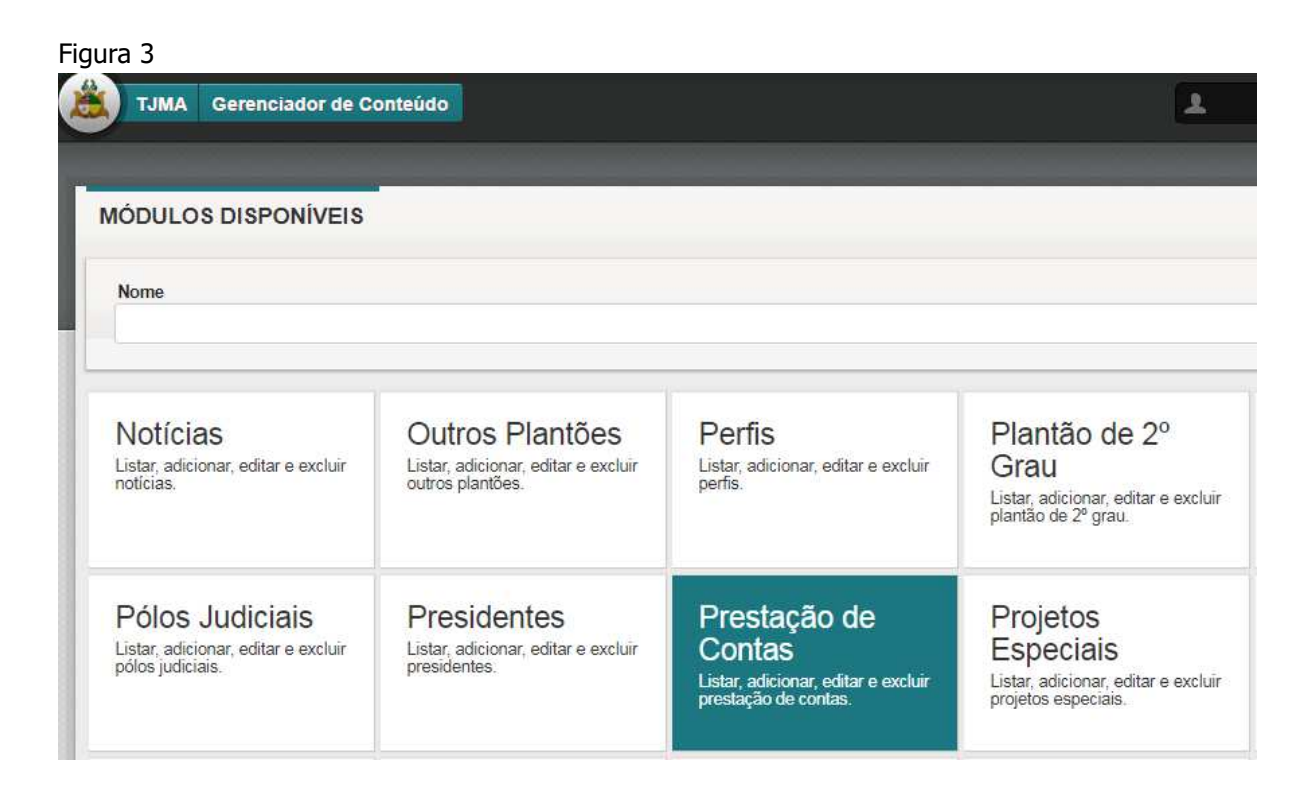

**PASSO 4**. Na tela "Prestação de Contas", clique em adicionar ("+") para salvar, no repositório, o arquivo a ser publicado.

Figura 4Sair  $\overline{\mathbf{r}}$ TJMA Gerenciador de Conteúdo | Home | Prestação de Contas | Prestação de Contas **and** 01/07/2021 09:34 **Limpar** 1 Titulo **O** Comarca  $\alpha$ Ativo Não Todos  $\widehat{\bullet}$  Sim  $\circ$ Clique em "+" para adicionar o arquivo desejado 1-1 de 1  $\begin{array}{|c|c|c|c|c|}\n\hline\n1 & \rightarrow & \rightarrow & \rightarrow\n\end{array}$ Titulo Comarca Ativo Ação Sim Prestação de Contas de Penas Pecuniárias São Luís  $O / t$ 

**PASSO 5**. Clique em Arquivos Anexos "+" para carregar o arquivo para o repositório.

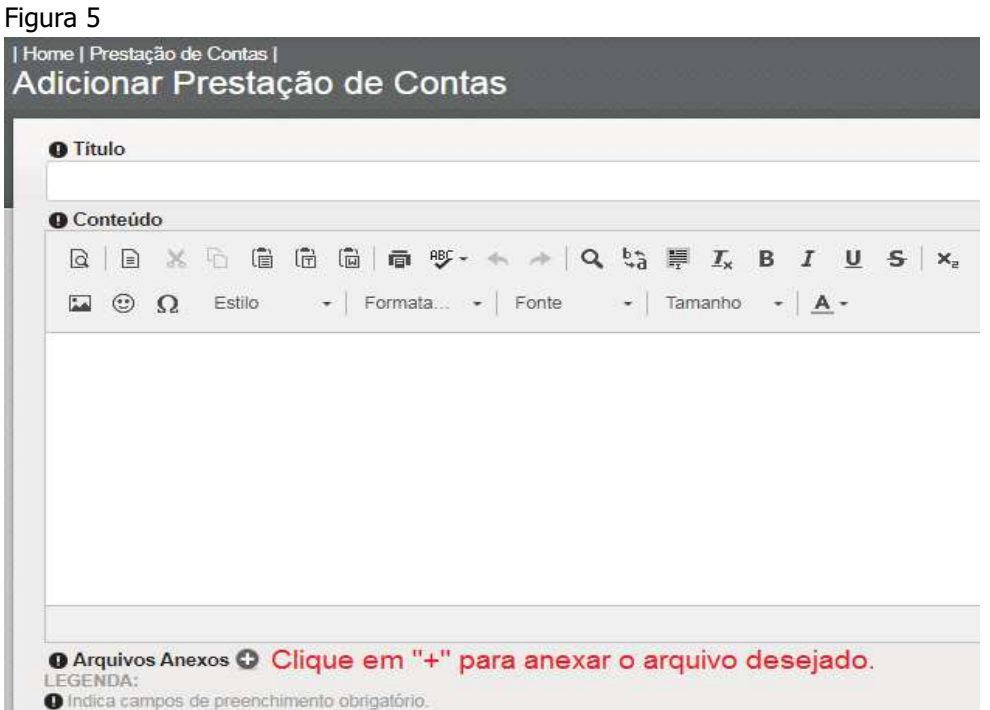

PASSO 6. Na tela a seguir, clique em "CGJ". No álbum "Penas Pecuniárias", clique no ícone adicionar ("+").

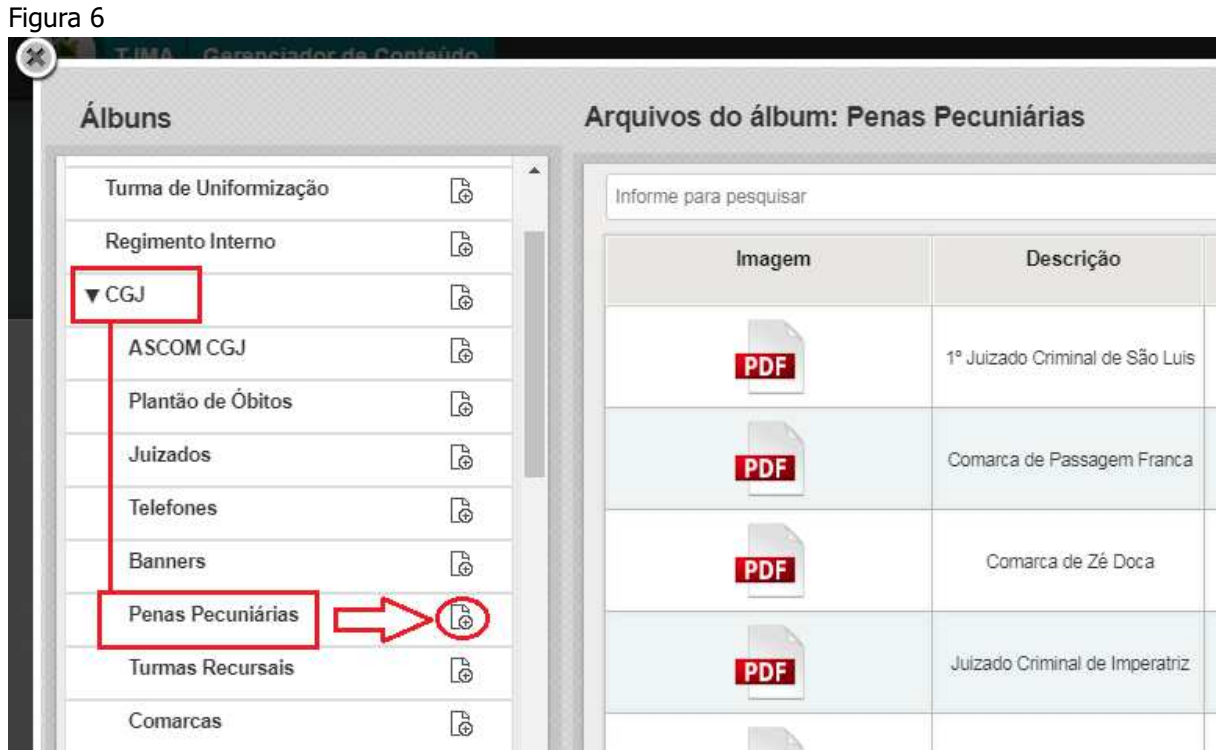

**PASSO 7**. Na nova tela, clique em adicionar "+" para escolher o arquivo a ser anexado no repositório.

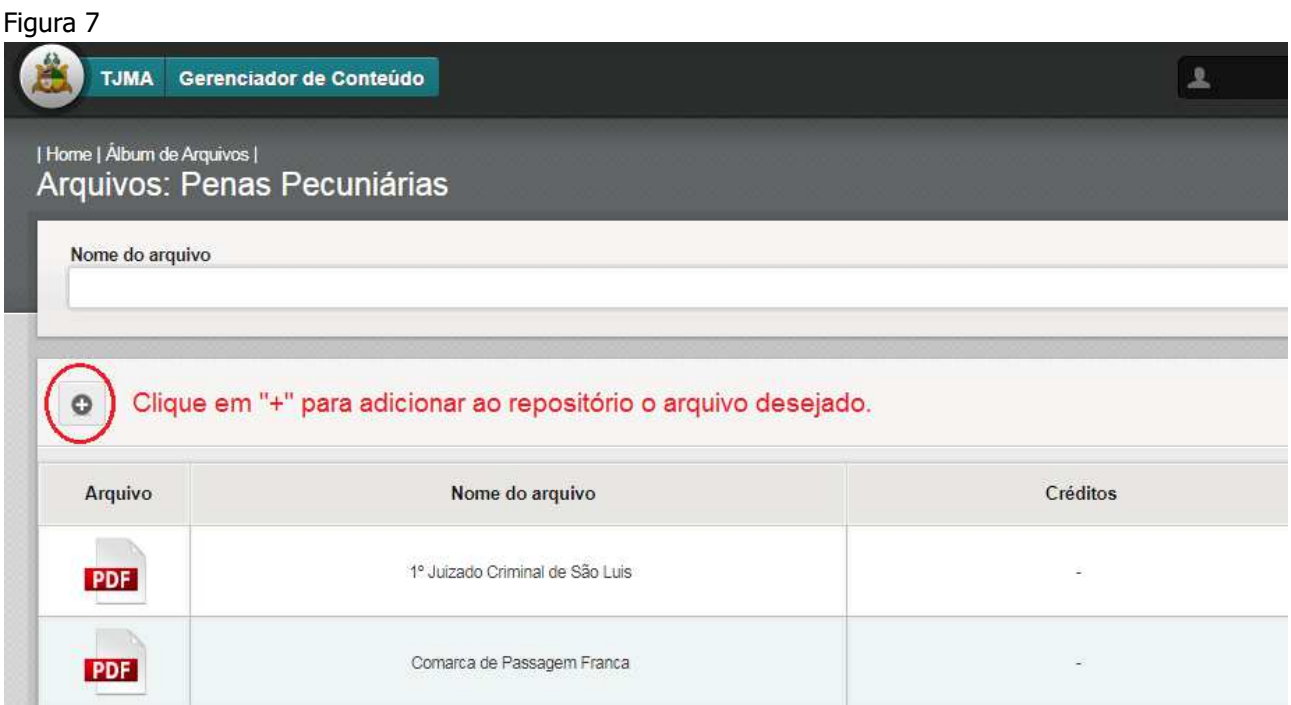

**PASSO 8**. Clique dentro do campo "Arquivos Anexos" e selecione o arquivo em seu dispositivo. No campo "Descrição", informe o nome do arquivo, com letras MAIÚSCULAS. Clique em "Cadastrar". Pronto, seu arquivo já foi salvo no repositório.

Obs.: Atenção para o nome do arquivo que está sendo salvo, se preciso, anote, pois facilitará a busca na etapa posterior.

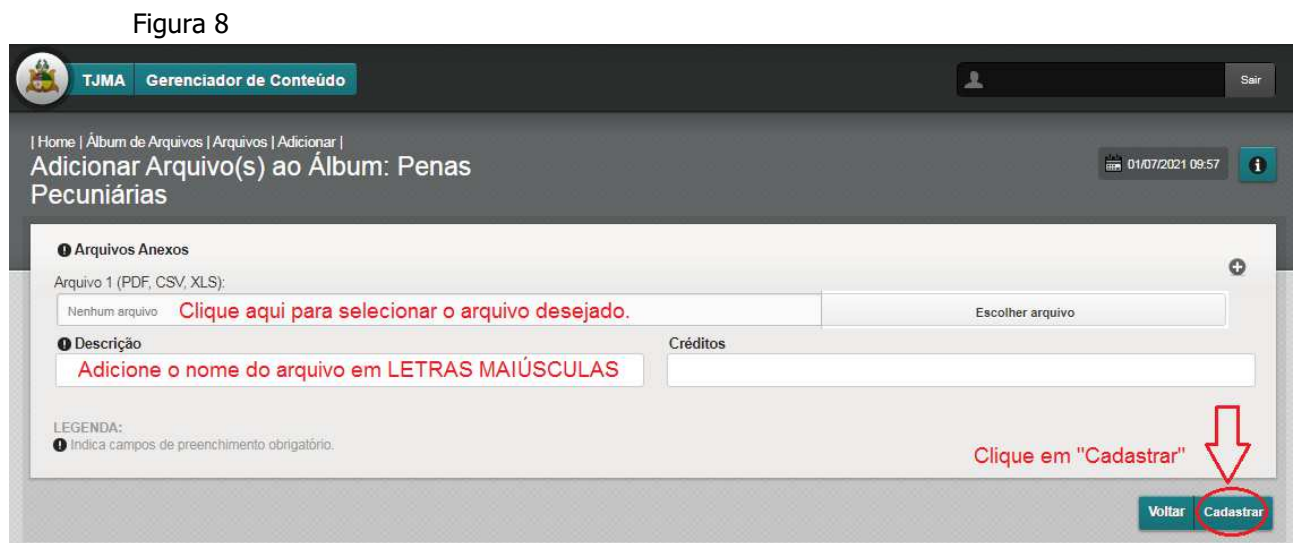

**PASSO 9**. Volte para a tela anterior, "Adicionar Prestação de Contas". Inclua Título, Comarca e utilize o campo Conteúdo para acrescentar alguma informação relevante. Clique novamente em "Arquivos Anexos".

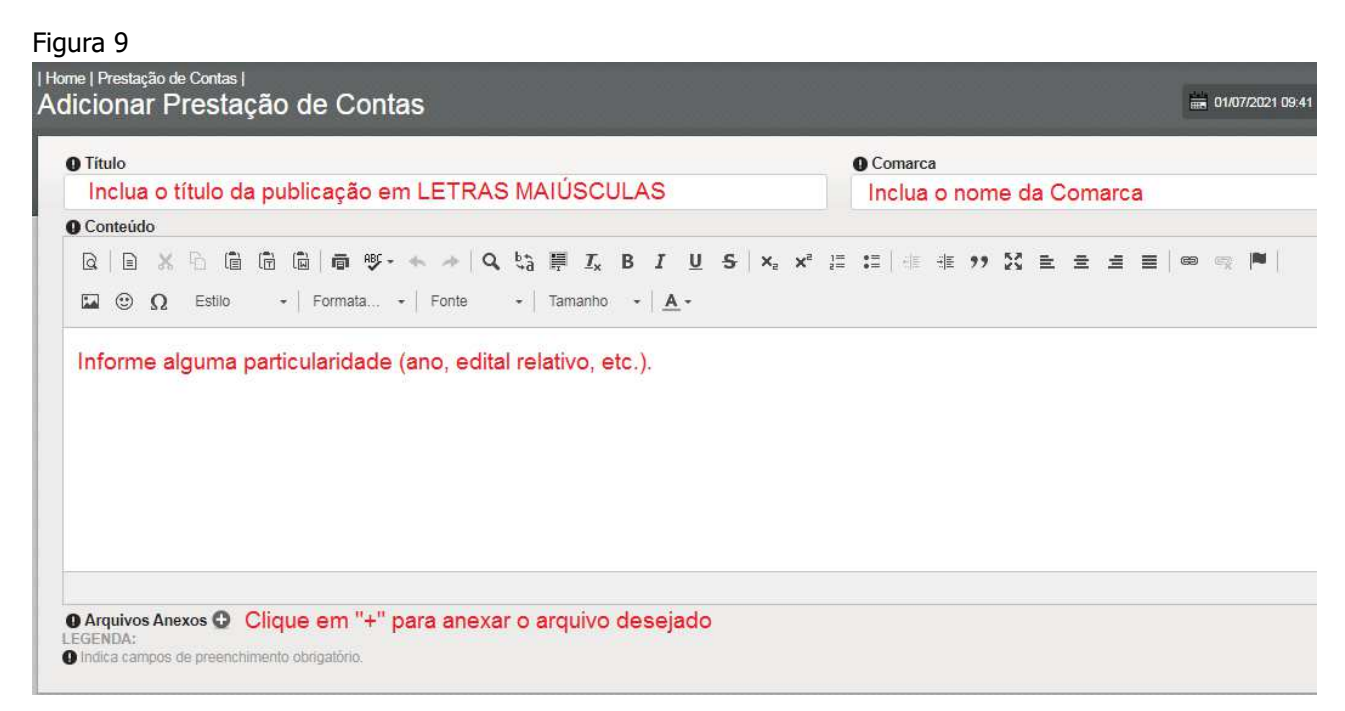

**PASSO 10**. Você está novamente no repositório. Clique em "CGJ", em seguida clique em "Penas Pecuniárias". Seu arquivo anexado anteriormente estará disponível no quadro ao lado, "Arquivos do álbum: Penas Pecuniárias". Para facilitar a busca, digite o nome do arquivo salvo na etapa anterior. Em seguida clique em pesquisar. Confira se é o arquivo que deseja anexar, posicione o mouse sobre ele e dê um duplo-clique.

Figura 10

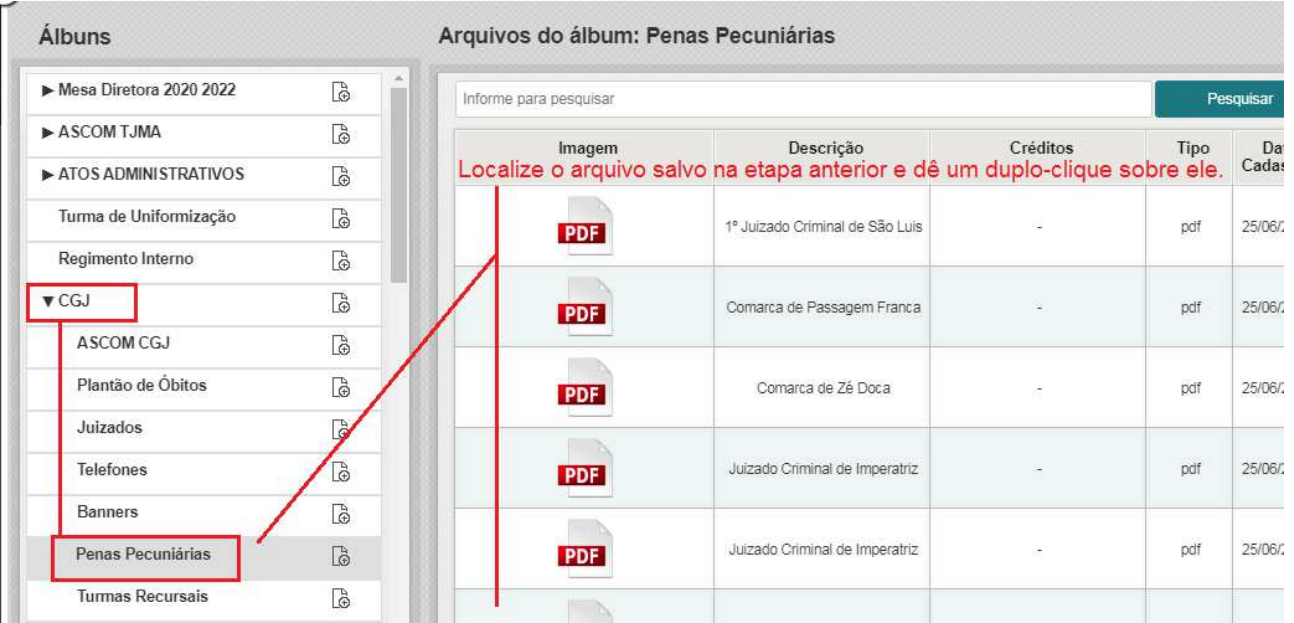

**PASSO 11**. O arquivo foi devidamente anexado à publicação. Na tela seguinte, clique em "Cadastrar" para finalizar o processo de publicação.

Figura 11

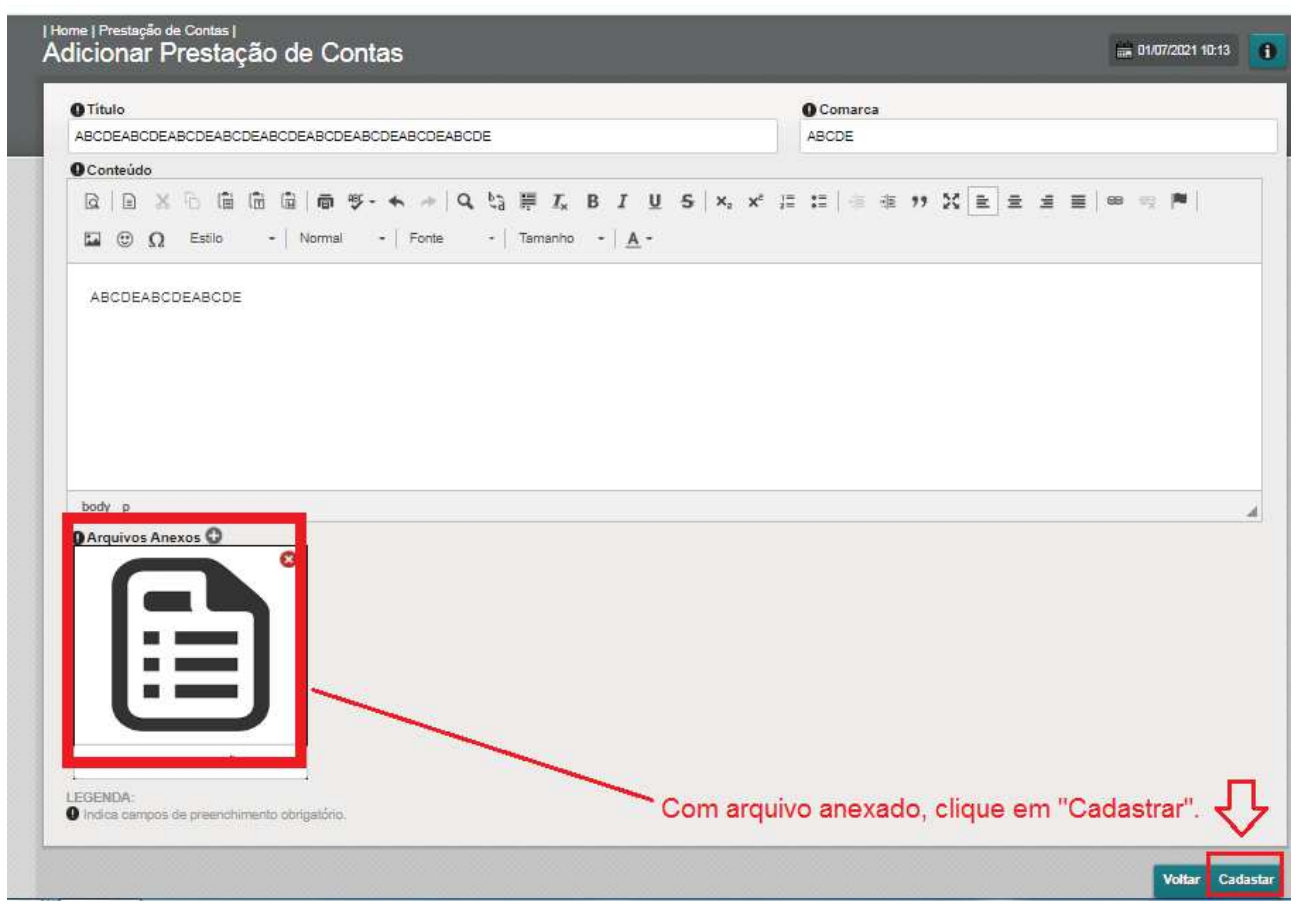

Pronto, o arquivo já está disponível em "Prestações de Contas", no menu "PRIMEIRO GRAU" do Portal do Poder Judiciário.